## 小テスト・アンケート制限時間機能(教員用)

小テストとアンケートにて制限時間を設定できます。制限時間を過ぎた場合に回答を打ち切るか、回答を打ち切 らないかを出題時に選択できます。

## 制限時間の設定

小テストとアンケートの出題時に制限時間を分単位で設定 できます。

設定した制限時間は、学生の回答入力画面に「残り時間」 としてカウントダウン表示されます。制限時間を過ぎたと きの挙動は以下の2種類から選択できます。

制限時間を超えると回答を打ち切る

残り時間が0秒になると、回答を打ち切られ自動的に提出確 認画面に移動し、 それまでの回答内容が保存されます。

この設定の場合、制限時間内であっても、入力必須問題を 未回答のまま提出が可能です。

制限時間を超えても回答を打ち切らない

残り時間が0秒になっても、受付終了日時を迎えるまで回答 を打ち切りません。

制限時間は受付期間よりも短く設定してください。

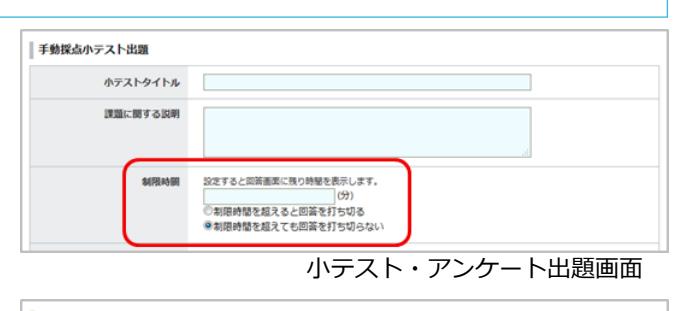

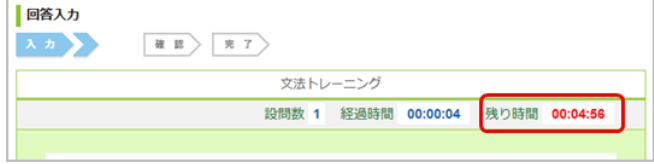

回答入力画面(学生画面)

## 残り時間

残り時間のカウントダウンは、学生が受付開始画面で最初 に[スタート]を押したとき始まります。

一度[スタート]を押すと、課題を[提出]するまでカウントダ ウンは止まりません。課題以外の画面に遷移したとして も、カウントダウンは進みます。

教員が課題を再提出させた場合も、最初の[スタート]を押し てからの時間が経過時間となります。 「制限時間を超える と回答を打ち切る」小テストでは、経過時間が制限時間を 超えてしまっていると 学生に再提出をさせることはできな いためご注意ください。

● 一度受付開始した課題の修正はお控えください。既 に[スタート]を押した学生がいた場合、その学生の カウントダウンは課題編集中も進みます。 同様の課題を実施したい場合は、エクスポート・イ ンポート機能を使用し作成しなおしてください。

● 受付終了日時が制限時間よりも前に来てしまう場 合、学生の回答画面の「残り時間」には「受付終了 日時までの時間」が表示されます。

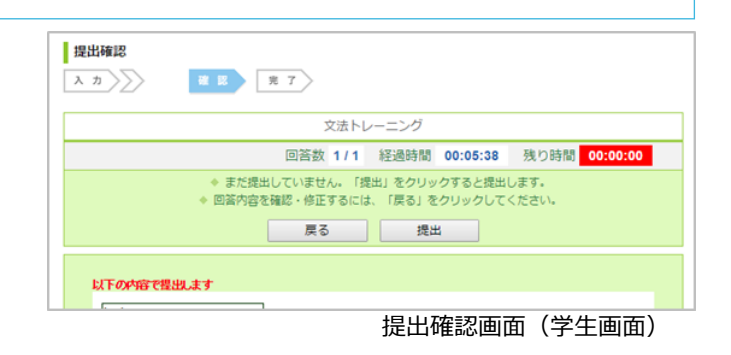

## 経 過 時 間

制限時間を設定していない課題については、経過時間は学 生が[スタート]してから[確認]画面に進むまでの時間が表示 されます。 しかし、制限時間つきの課題については、学 生 が回答を[スタート]してから[提出]するまでの時間が経過時 間に表 示されます。

この経過時間は、エクセルの採点シートやWEB上の採点画 面に表示されます。

残り時間が 0秒で提出確認画 面に移動した場合も、 [提出]するまで経過時間は進みます。その様な場 合、経過時間が制限時間より 大きくなります。

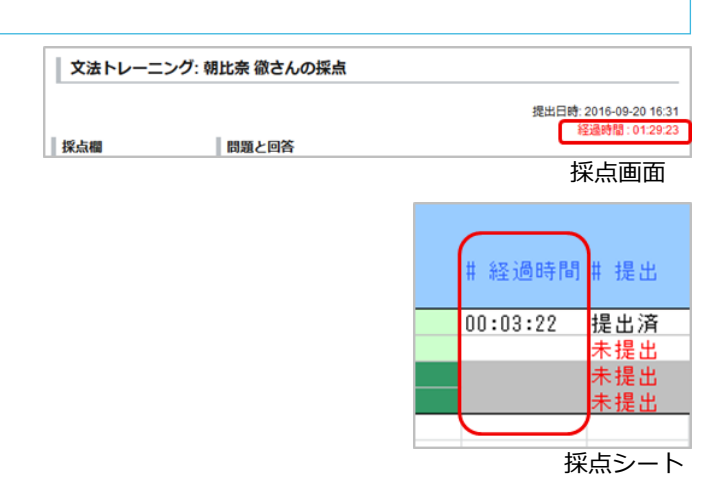